## **DocuSign Signature Step Action Guide**

1. When you receive an email from DocuSign saying that there is a contract for signature, click the "Review Document" button on the email.

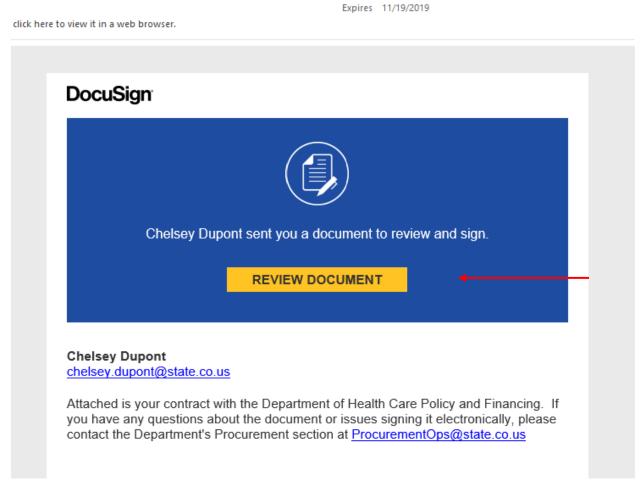

 That link will take you directly to the document. Once in the document click the "Continue" button to review and sign the documents <sup>1ts</sup> DocuSign

| nd Financing. If you have any questions about the ment's Procurement section at |                                                                                                    |          |                 |  |
|---------------------------------------------------------------------------------|----------------------------------------------------------------------------------------------------|----------|-----------------|--|
|                                                                                 |                                                                                                    | CONTINUE | OTHER ACTIONS - |  |
| hope ID: E93BA4F3-8502-4458-A2B3-46D4CFFD7735                                   | DEMONSTRATION DOCUMENT ONLY<br>PROVIDED BY DOCUSIGN ONLINE SIGNING SERVICE<br>999 3rd Ave, Suite 1700 + Seattle + Washington 98104 + (206) 219-0200 |          |                 |  |

3. Click the "Start" button to be taken directly to the place you need to sign.

|                                                            | new the documents below. |
|------------------------------------------------------------|--------------------------|
| <b>€ 2</b>                                                 |                          |
|                                                            |                          |
| DocuSign Envelope ID: E93BA4F3-8502-4458-A2B3-46D4CFFD7735 |                          |
| START                                                      | STA                      |
|                                                            |                          |
| STATE OF COI                                               |                          |
| CI                                                         |                          |
| State Agency                                               |                          |

4. Click the "Sign" button to place your electronic signature. The date will fill in automatically.

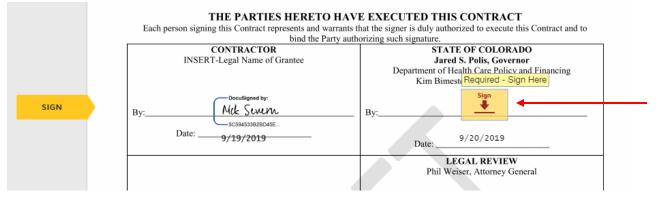

5. Click "Finish" to complete the process and send the document on to the next step in the process

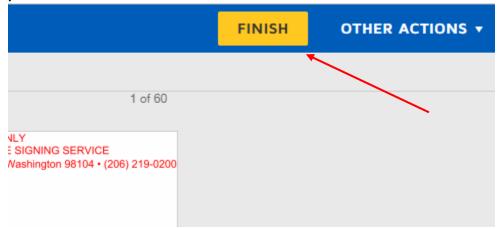